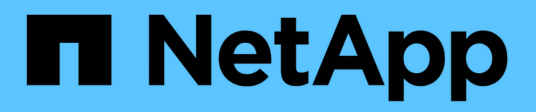

# **Batteries**

E-Series Systems

NetApp March 06, 2023

This PDF was generated from https://docs.netapp.com/fr-fr/e-series/maintenance-ef600/batteriesoverview-requirements-concept.html on March 06, 2023. Always check docs.netapp.com for the latest.

# **Table des matières**

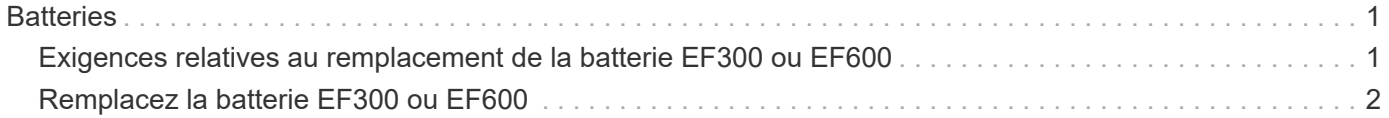

# <span id="page-2-0"></span>**Batteries**

# <span id="page-2-1"></span>**Exigences relatives au remplacement de la batterie EF300 ou EF600**

Avant de remplacer une batterie EF300 ou EF600, vérifiez les exigences et considérations.

Une batterie est fournie avec un contrôleur et conserve les données mises en cache en cas de panne de l'alimentation secteur.

# **Alertes Recovery Guru**

Si le gourou de la restauration de SANtricity System Manager indique un des États suivants, vous devez remplacer la batterie affectée :

- La batterie est défectueuse
- Remplacement de la batterie requis

Dans SANtricity System Manager, vérifiez les détails dans la fonctionnalité Recovery Guru qui confirme la présence d'un problème au niveau de la batterie et pour garantir qu'aucun autre élément ne doit être résolu en premier.

## **Présentation de la procédure**

Pour protéger vos données, vous devez remplacer une batterie défectueuse dès que possible.

Voici une présentation des étapes à suivre pour remplacer une batterie dans des contrôleurs EF300 ou EF600

- 1. Mettez le contrôleur hors ligne.
- 2. Déposer le boîtier du contrôleur.
- 3. Remplacer la batterie.
- 4. Remplacez le boîtier du contrôleur.
- 5. Mettre le contrôleur en ligne.

## **De formation**

:

Si vous envisagez de remplacer une batterie, vous devez disposer des éléments suivants :

- Une batterie de rechange.
- Un bracelet antistatique ou d'autres précautions antistatiques.
- Étiquettes permettant d'identifier chaque câble connecté au boîtier du contrôleur.
- Station de gestion avec un navigateur qui peut accéder au Gestionnaire système SANtricity du contrôleur. (Pour ouvrir l'interface System Manager, pointez le navigateur vers le nom de domaine ou l'adresse IP du contrôleur.)

Vous pouvez également effectuer certaines opérations à l'aide de l'interface de ligne de commandes. Si

vous ne disposez pas d'un accès à l'interface de ligne de commandes, vous pouvez effectuer l'une des opérations suivantes :

- **Pour SANtricity System Manager (version 11.60 et supérieure)** Télécharger le paquet CLI (fichier zip) depuis System Manager. Accédez au **Paramètres › système › modules complémentaires › interface de ligne de commande**. Vous pouvez ensuite lancer des commandes CLI à partir d'une invite du système d'exploitation, telle que l'invite DOS C:.
- **Pour SANtricity Storage Manager/Enterprise Management Window (EMW)** Suivez les instructions du guide express pour télécharger et installer le logiciel. Vous pouvez exécuter des commandes CLI à partir de l'EMW en sélectionnant **Outils › Exécuter script**.

# <span id="page-3-0"></span>**Remplacez la batterie EF300 ou EF600**

Vous pouvez remplacer une batterie d'un système de stockage EF300 ou EF600.

#### **Description de la tâche**

Chaque boîtier de contrôleur comprend une batterie qui préserve les données en mémoire cache en cas de panne de l'alimentation secteur. Si le gourou de la restauration de SANtricity System Manager indique un état « batterie défaillante » ou un état « remplacement de batterie requis », vous devez remplacer la batterie concernée.

#### **Avant de commencer**

- Vérifiez qu'aucun volume n'est en cours d'utilisation ou que vous avez installé un pilote multivoie sur tous les hôtes qui utilisent ces volumes.
- Vérifiez le ["Exigences relatives au remplacement de la batterie EF300 ou EF600".](#page-2-1)

#### **Ce dont vous avez besoin**

- La batterie de rechange.
- Un bracelet antistatique ou d'autres précautions antistatiques.
- Une zone de travail plate et sans électricité statique.
- Étiquettes permettant d'identifier chaque câble connecté au boîtier du contrôleur.
- Station de gestion avec un navigateur qui peut accéder au Gestionnaire système SANtricity du contrôleur. (Pour ouvrir l'interface System Manager, pointez le navigateur vers le nom de domaine ou l'adresse IP du contrôleur.)

# **Étape 1 : mettez le contrôleur hors ligne**

Sauvegardez les données et mettez le contrôleur affecté hors ligne.

#### **Étapes**

- 1. Dans SANtricity System Manager, vérifiez les détails dans la fonctionnalité Recovery Guru qui confirme la présence d'un problème au niveau de la batterie et pour garantir qu'aucun autre élément ne doit être résolu en premier.
- 2. Dans la zone Details du Recovery Guru, déterminez la batterie à remplacer.
- 3. Sauvegardez la base de données de configuration de la baie de stockage à l'aide de SANtricity System Manager.

Si un problème survient lorsque vous supprimez un contrôleur, vous pouvez utiliser le fichier enregistré pour restaurer votre configuration. Le système enregistre l'état actuel de la base de données de

configuration RAID, qui inclut toutes les données des groupes de volumes et des pools de disques sur le contrôleur.

- Depuis System Manager :
	- i. Sélectionnez menu :support[Centre de support > Diagnostics].
	- ii. Sélectionnez **collecter les données de configuration**.
	- iii. Cliquez sur **collect**.

Le fichier est enregistré dans le dossier Téléchargements de votre navigateur sous le nom **configurationData-<arrayName>-<DateTime>.7z**.

- 4. Si le contrôleur n'est pas encore hors ligne, mettez-le hors ligne maintenant en utilisant SANtricity System Manager.
	- a. Sélectionnez **matériel**.
	- b. Si le graphique montre les disques durs, sélectionnez **Afficher le verso du tiroir** pour afficher les contrôleurs.
	- c. Sélectionnez le contrôleur que vous souhaitez placer hors ligne.
	- d. Dans le menu contextuel, sélectionnez **placer hors ligne** et confirmez que vous souhaitez effectuer l'opération.

÷.

Si vous accédez à SANtricity System Manager à l'aide du contrôleur que vous tentez de mettre hors ligne, un message SANtricity System Manager indisponible s'affiche. Sélectionnez **connexion à une autre connexion réseau** pour accéder automatiquement au Gestionnaire système SANtricity à l'aide de l'autre contrôleur.

5. Attendez que SANtricity System Manager mette à jour l'état du contrôleur sur hors ligne.

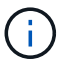

Ne pas commencer d'autres opérations tant que le statut n'a pas été mis à jour.

6. Sélectionnez **revérification** dans Recovery Guru, puis confirmez que le champ OK pour supprimer dans la zone Détails affiche Oui, indiquant qu'il est sûr de supprimer ce composant.

### **Étape 2 : déposer le boîtier du contrôleur**

Remplacez la batterie défectueuse par une batterie neuve.

#### **Étapes**

- 1. Placez un bracelet antistatique ou prenez d'autres précautions antistatiques.
- 2. Etiqueter chaque câble relié au boîtier du contrôleur.
- 3. Débrancher tous les câbles du boîtier du contrôleur.

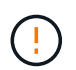

Pour éviter de dégrader les performances, ne pas tordre, plier, pincer ou marcher sur les câbles.

- 4. Vérifiez que la LED du cache actif située à l'arrière du contrôleur est éteinte.
- 5. Appuyez sur les poignées situées de chaque côté du contrôleur et tirez-les vers l'arrière jusqu'à ce qu'elles soient sorties du tiroir.

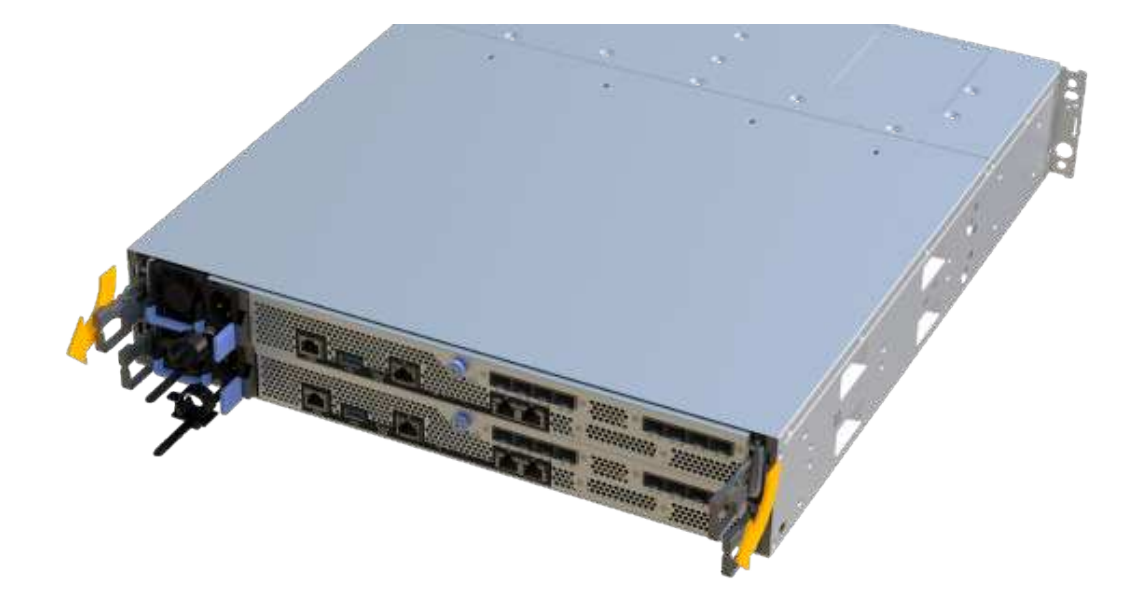

6. A l'aide de deux mains et des poignées, faites glisser le boîtier du contrôleur hors de l'étagère. Lorsque l'avant du contrôleur est libre du boîtier, tirez-le complètement à l'aide de deux mains.

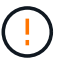

Toujours utiliser deux mains pour soutenir le poids d'un boîtier de contrôleur.

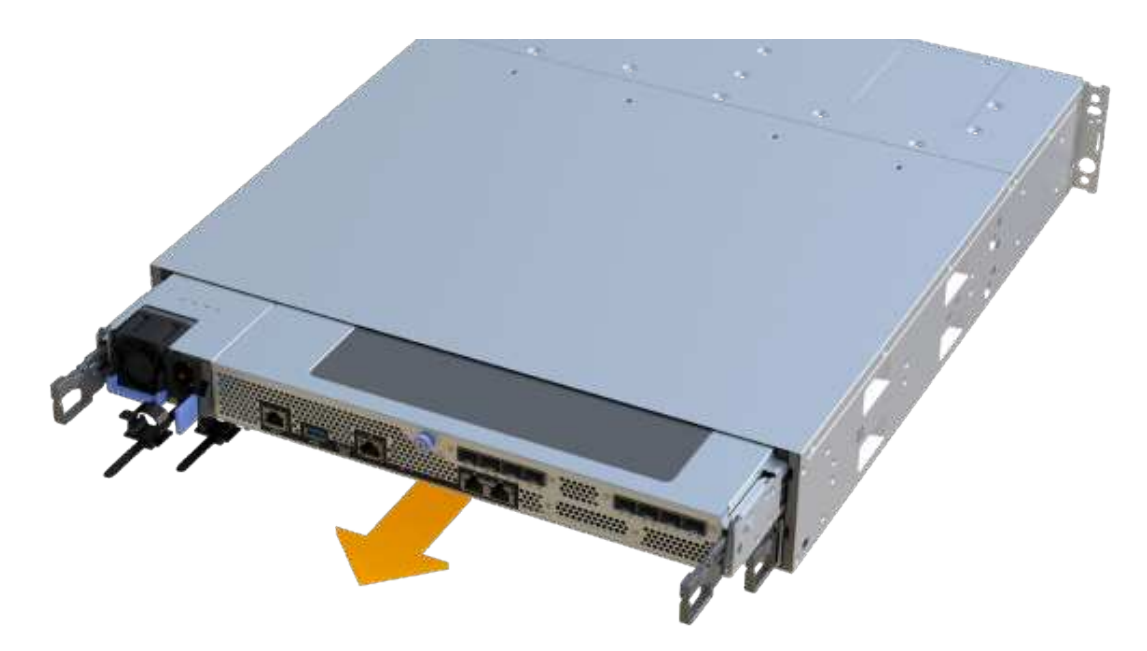

7. Placez le boîtier du contrôleur sur une surface plane et exempte d'électricité statique.

# **Étape 3 : retirez la batterie défectueuse**

Retirez la batterie défectueuse du contrôleur.

#### **Étapes**

- 1. Retirez le capot du boîtier du contrôleur en dévissant la vis à molette unique et en soulevant le couvercle.
- 2. Vérifiez que la LED verte située dans le contrôleur est éteinte.

Si ce voyant vert est allumé, le contrôleur utilise toujours l'alimentation de la batterie. Vous devez attendre que ce voyant s'éteigne avant de retirer des composants.

- 3. Repérez la languette « PRESS » située sur le côté du contrôleur.
- 4. Déverrouillez la batterie en appuyant sur la languette et en appuyant sur le boîtier de la batterie.

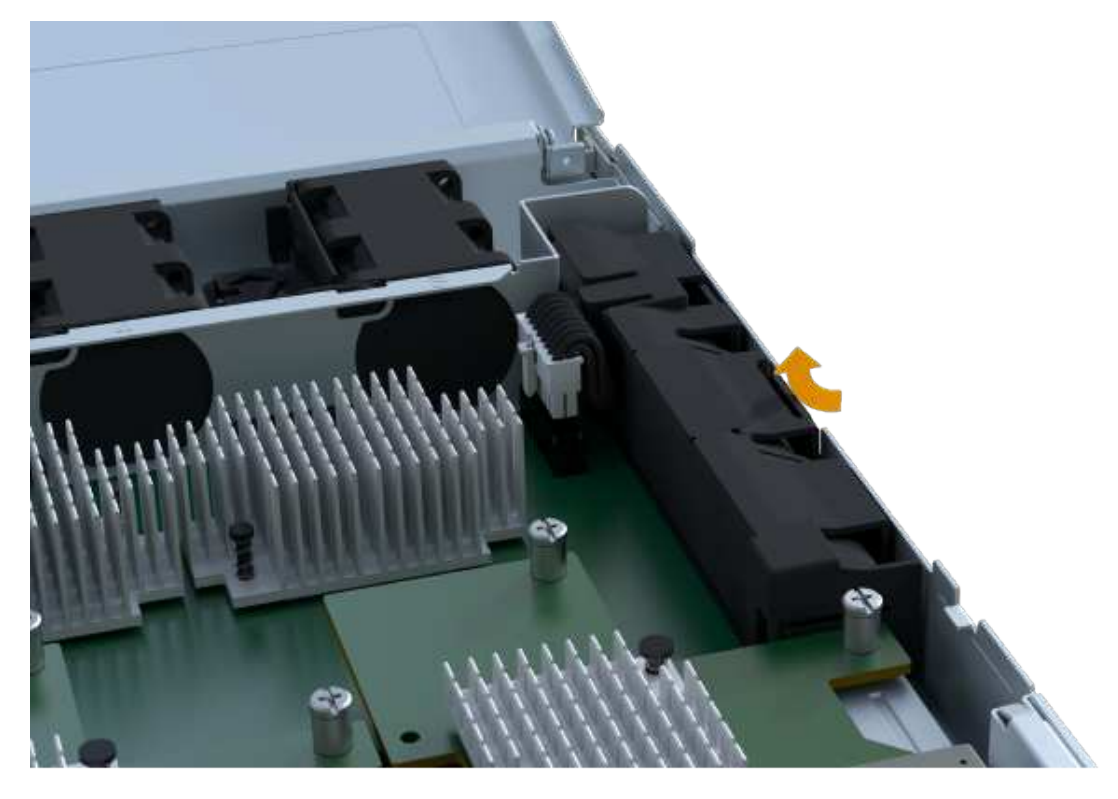

5. Presser doucement le boîtier du connecteur le câblage de la batterie. Tirez la batterie vers le haut, en la débranchant de la carte.

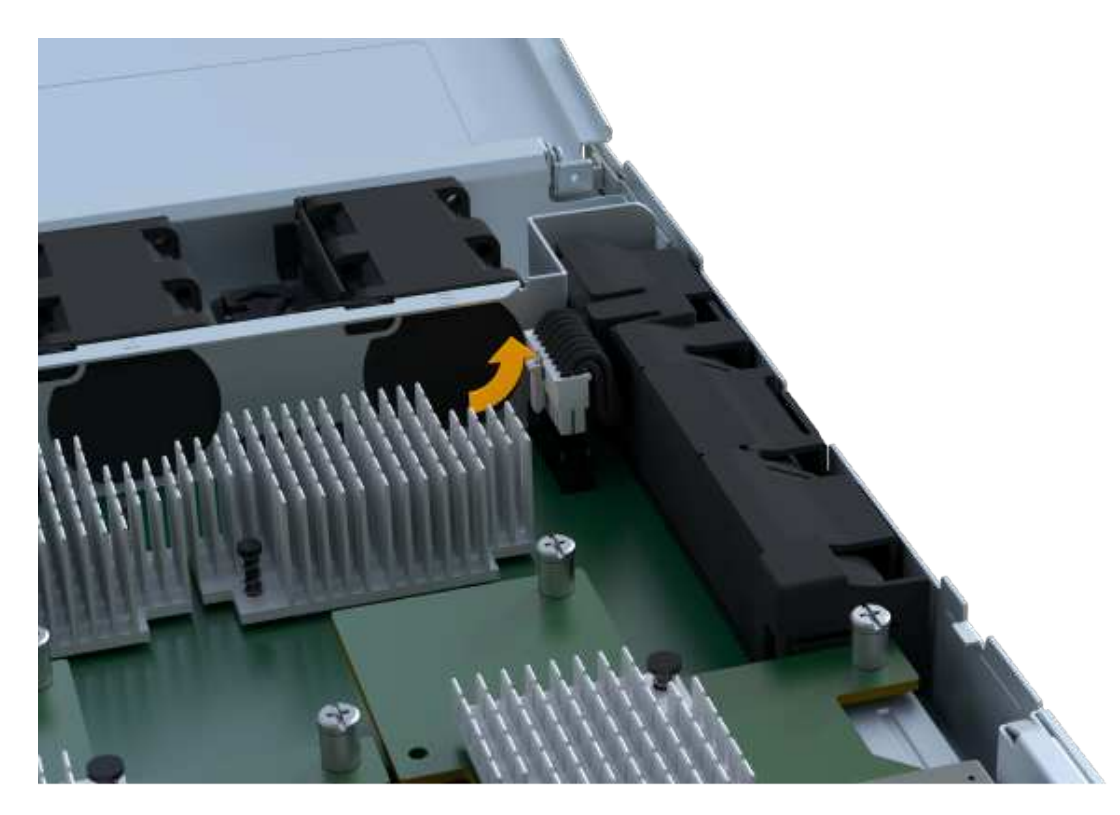

6. Soulevez la batterie hors du contrôleur et placez-la sur une surface plane et sans électricité statique.

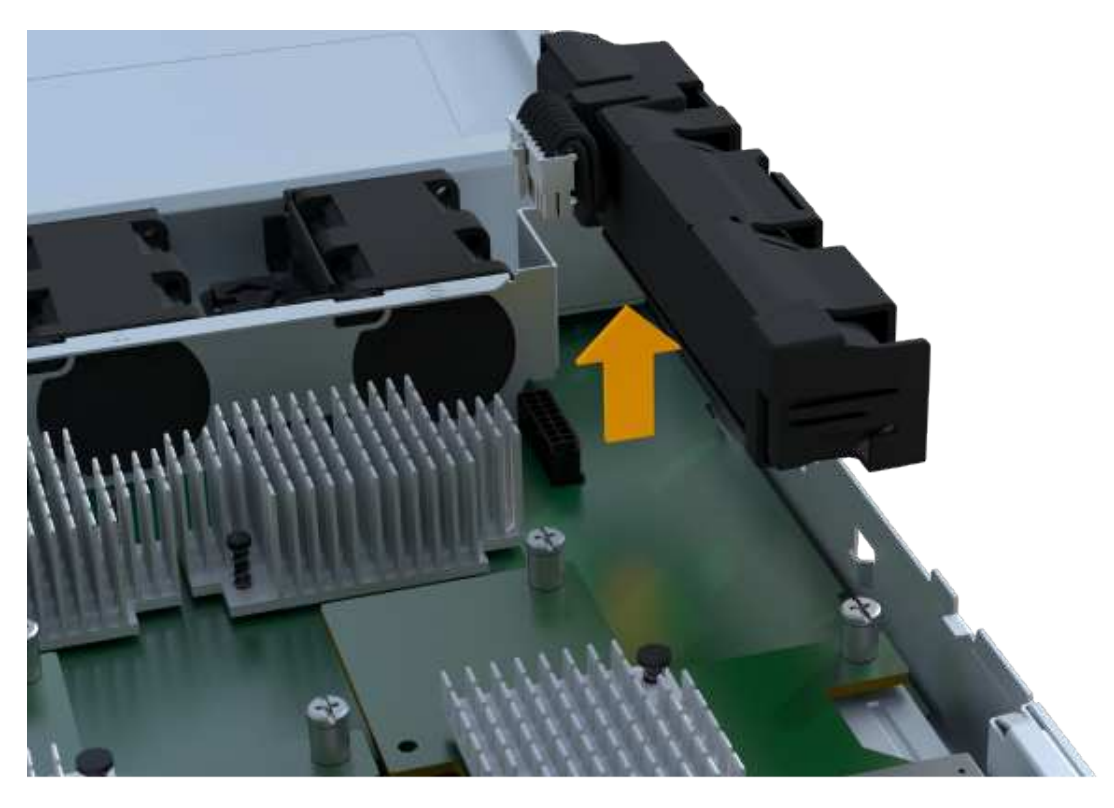

7. Suivez les procédures appropriées pour votre emplacement afin de recycler ou de mettre au rebut la batterie défectueuse.

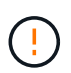

Pour se conformer aux réglementations IATA, n'expédiez jamais une batterie au lithium par avion à moins qu'elle ne soit installée sur le shelf contrôleur.

# **Étape 4 : installez une nouvelle batterie**

Après avoir retiré la batterie défectueuse du boîtier du contrôleur, suivez cette étape pour installer la nouvelle batterie.

#### **Étapes**

1. Déballez la nouvelle batterie et placez-la sur une surface plane et sans électricité statique.

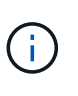

Conformément aux réglementations de sécurité IATA, les batteries de rechange sont livrées avec un état de charge (SoC) de 30 % ou moins. Lorsque vous réappliquez l'alimentation, n'oubliez pas que la mise en cache des écritures ne reprend pas tant que la batterie de remplacement n'est pas entièrement chargée et qu'elle a terminé son cycle d'apprentissage initial.

2. Insérer la batterie dans le contrôleur en alignant le boîtier de la batterie avec les loquets métalliques situés sur le côté du contrôleur.

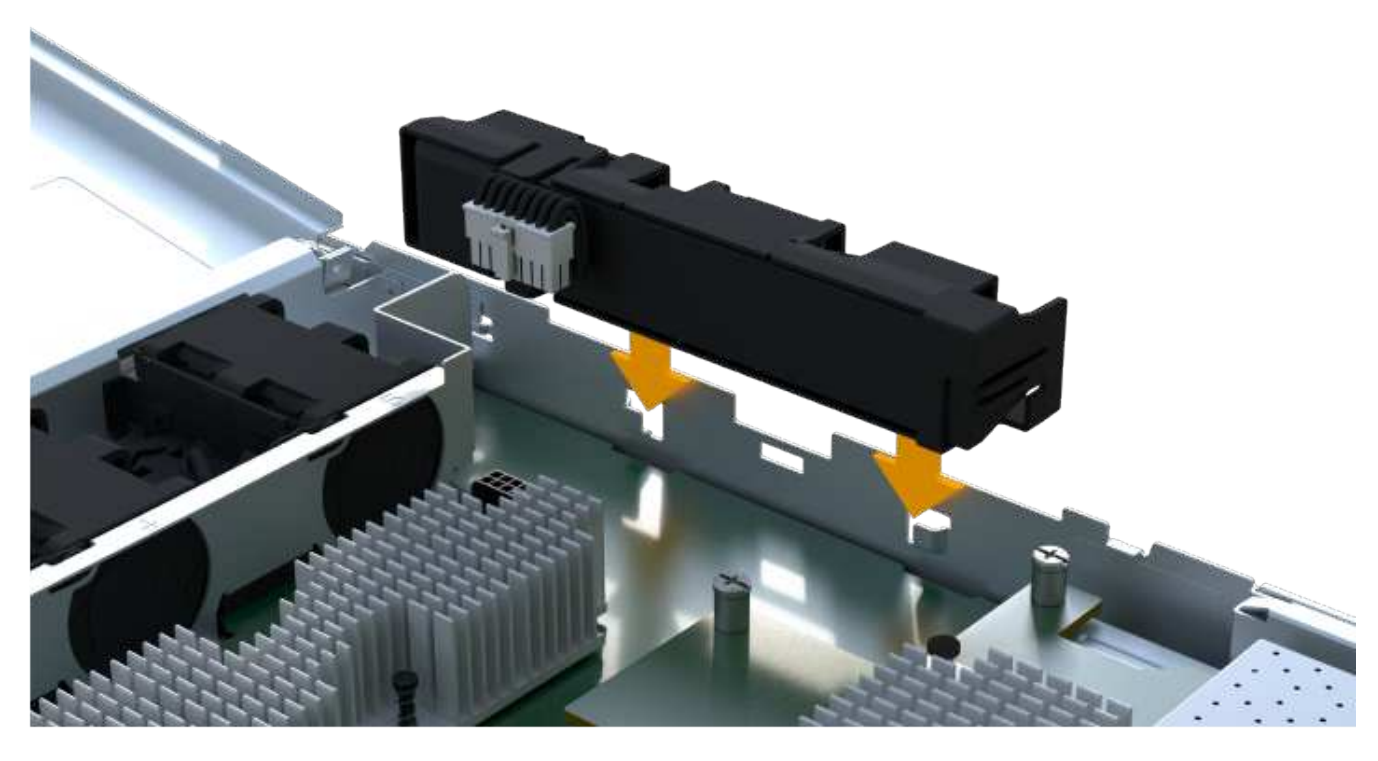

La batterie s'enclenche.

3. Rebranchez le connecteur de la batterie sur la carte.

## **Étape 5 : réinstallez le boîtier du contrôleur**

Réinstallez le contrôleur dans le tiroir du contrôleur.

#### **Étapes**

- 1. Abaissez le capot du boîtier du contrôleur et fixez la vis à molette.
- 2. Tout en appuyant sur les poignées du contrôleur, faites glisser délicatement le boîtier du contrôleur jusqu'à ce qu'il se place dans le tiroir du contrôleur.

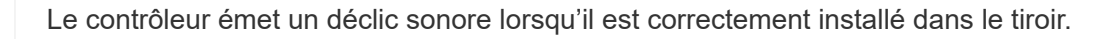

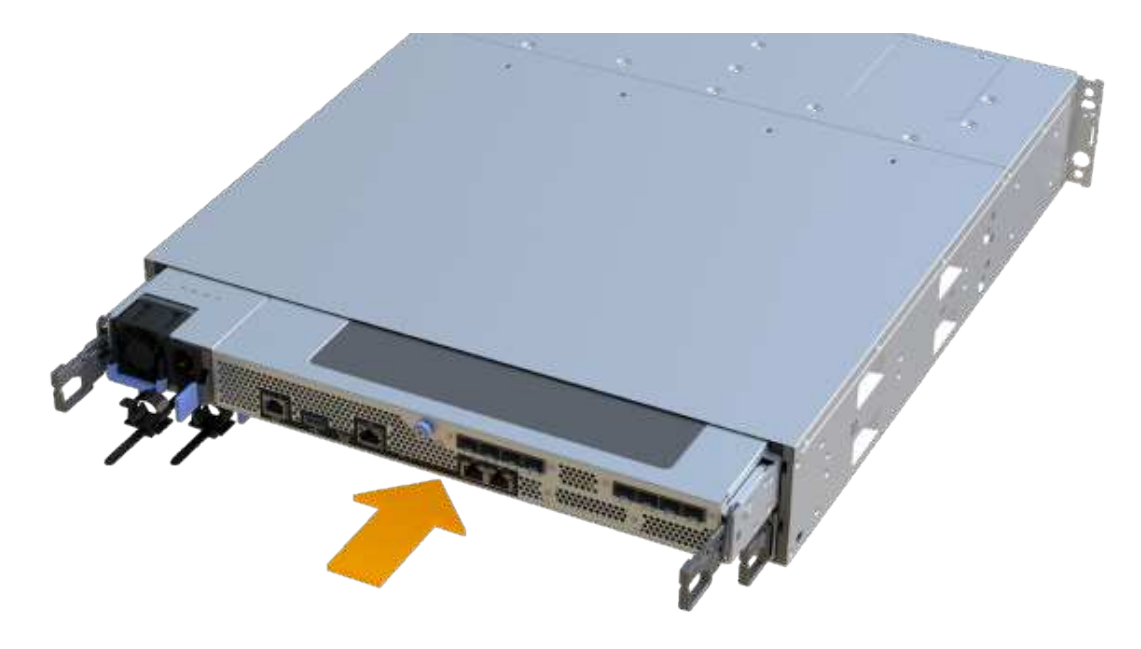

# **Étape 6 : remplacement complet de la batterie**

Placez le contrôleur en ligne, collectez les données de support et reprenez les opérations.

#### **Étapes**

- 1. Mettez le contrôleur en ligne.
	- a. Dans System Manager, accédez à la page Hardware.
	- b. Sélectionnez **Afficher le verso du contrôleur**.
	- c. Sélectionner le contrôleur avec la batterie remplacée.
	- d. Sélectionnez **placer en ligne** dans la liste déroulante.
- 2. Pendant le démarrage du contrôleur, vérifiez les LED du contrôleur.

Lorsque la communication avec l'autre contrôleur est rétablie :

- Le voyant d'avertissement orange reste allumé.
- Les voyants Host Link peuvent être allumés, clignotants ou éteints, selon l'interface hôte.
- 3. Une fois le contrôleur reen ligne, vérifiez que son état est optimal et vérifiez les LED d'avertissement du tiroir contrôleur.

Si l'état n'est pas optimal ou si l'un des voyants d'avertissement est allumé, vérifiez que tous les câbles sont correctement installés et que le boîtier du contrôleur est correctement installé. Au besoin, déposer et réinstaller le boîtier du contrôleur.

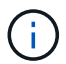

Si vous ne pouvez pas résoudre le problème, contactez le support technique.

4. Cliquez sur menu:support [Centre de mise à niveau] pour vous assurer que la dernière version de SANtricity OS est installée.

Au besoin, installez la dernière version.

- 5. Vérifiez que tous les volumes ont été renvoyés au propriétaire préféré.
	- a. Sélectionnez **Storage › volumes**. Dans la page **tous les volumes**, vérifiez que les volumes sont distribués à leurs propriétaires préférés. Sélectionnez **More › change Ownership** pour afficher les propriétaires de volumes.
	- b. Si les volumes appartiennent tous au propriétaire préféré, passez à l'étape 6.
	- c. Si aucun volume n'est renvoyé, vous devez le renvoyer manuellement. Accédez au **plus › redistribuez les volumes**.
	- d. Si seulement certains volumes sont renvoyés à leurs propriétaires préférés après la distribution automatique ou manuelle, vous devez vérifier le Recovery Guru pour les problèmes de connectivité hôte.
	- e. S'il n'y a pas de Recovery Guru présent ou si vous suivez les étapes de Recovery guru, les volumes ne sont toujours pas retournés à leurs propriétaires préférés contactez le support.
- 6. Collecte des données de support de votre baie de stockage à l'aide de SANtricity System Manager
	- a. Sélectionnez menu :support[Centre de support > Diagnostics].
	- b. Sélectionnez **collecter les données de support**.
	- c. Cliquez sur **collect**.

Le fichier est enregistré dans le dossier Téléchargements de votre navigateur portant le nom **supportdata.7z**.

#### **Et la suite ?**

Le remplacement de la batterie est terminé. Vous pouvez reprendre les opérations normales.

#### **Informations sur le copyright**

Copyright © 2023 NetApp, Inc. Tous droits réservés. Imprimé aux États-Unis. Aucune partie de ce document protégé par copyright ne peut être reproduite sous quelque forme que ce soit ou selon quelque méthode que ce soit (graphique, électronique ou mécanique, notamment par photocopie, enregistrement ou stockage dans un système de récupération électronique) sans l'autorisation écrite préalable du détenteur du droit de copyright.

Les logiciels dérivés des éléments NetApp protégés par copyright sont soumis à la licence et à l'avis de nonresponsabilité suivants :

CE LOGICIEL EST FOURNI PAR NETAPP « EN L'ÉTAT » ET SANS GARANTIES EXPRESSES OU TACITES, Y COMPRIS LES GARANTIES TACITES DE QUALITÉ MARCHANDE ET D'ADÉQUATION À UN USAGE PARTICULIER, QUI SONT EXCLUES PAR LES PRÉSENTES. EN AUCUN CAS NETAPP NE SERA TENU POUR RESPONSABLE DE DOMMAGES DIRECTS, INDIRECTS, ACCESSOIRES, PARTICULIERS OU EXEMPLAIRES (Y COMPRIS L'ACHAT DE BIENS ET DE SERVICES DE SUBSTITUTION, LA PERTE DE JOUISSANCE, DE DONNÉES OU DE PROFITS, OU L'INTERRUPTION D'ACTIVITÉ), QUELLES QU'EN SOIENT LA CAUSE ET LA DOCTRINE DE RESPONSABILITÉ, QU'IL S'AGISSE DE RESPONSABILITÉ CONTRACTUELLE, STRICTE OU DÉLICTUELLE (Y COMPRIS LA NÉGLIGENCE OU AUTRE) DÉCOULANT DE L'UTILISATION DE CE LOGICIEL, MÊME SI LA SOCIÉTÉ A ÉTÉ INFORMÉE DE LA POSSIBILITÉ DE TELS DOMMAGES.

NetApp se réserve le droit de modifier les produits décrits dans le présent document à tout moment et sans préavis. NetApp décline toute responsabilité découlant de l'utilisation des produits décrits dans le présent document, sauf accord explicite écrit de NetApp. L'utilisation ou l'achat de ce produit ne concède pas de licence dans le cadre de droits de brevet, de droits de marque commerciale ou de tout autre droit de propriété intellectuelle de NetApp.

Le produit décrit dans ce manuel peut être protégé par un ou plusieurs brevets américains, étrangers ou par une demande en attente.

LÉGENDE DE RESTRICTION DES DROITS : L'utilisation, la duplication ou la divulgation par le gouvernement sont sujettes aux restrictions énoncées dans le sous-paragraphe (b)(3) de la clause Rights in Technical Data-Noncommercial Items du DFARS 252.227-7013 (février 2014) et du FAR 52.227-19 (décembre 2007).

Les données contenues dans les présentes se rapportent à un produit et/ou service commercial (tel que défini par la clause FAR 2.101). Il s'agit de données propriétaires de NetApp, Inc. Toutes les données techniques et tous les logiciels fournis par NetApp en vertu du présent Accord sont à caractère commercial et ont été exclusivement développés à l'aide de fonds privés. Le gouvernement des États-Unis dispose d'une licence limitée irrévocable, non exclusive, non cessible, non transférable et mondiale. Cette licence lui permet d'utiliser uniquement les données relatives au contrat du gouvernement des États-Unis d'après lequel les données lui ont été fournies ou celles qui sont nécessaires à son exécution. Sauf dispositions contraires énoncées dans les présentes, l'utilisation, la divulgation, la reproduction, la modification, l'exécution, l'affichage des données sont interdits sans avoir obtenu le consentement écrit préalable de NetApp, Inc. Les droits de licences du Département de la Défense du gouvernement des États-Unis se limitent aux droits identifiés par la clause 252.227-7015(b) du DFARS (février 2014).

#### **Informations sur les marques commerciales**

NETAPP, le logo NETAPP et les marques citées sur le site<http://www.netapp.com/TM>sont des marques déposées ou des marques commerciales de NetApp, Inc. Les autres noms de marques et de produits sont des marques commerciales de leurs propriétaires respectifs.